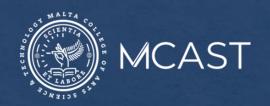

# LIBRARY AND LEARNING RESOURCE CENTRE

# How to Search for Dissertations through the Library Catalogue

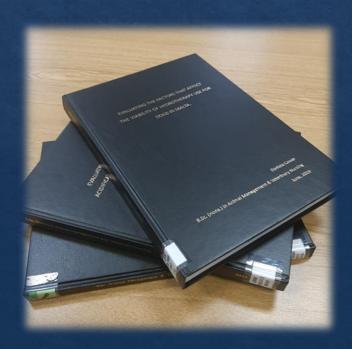

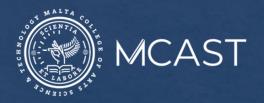

### **Step 1.** Go to the Library Catalogue and click on the Advanced Search button.

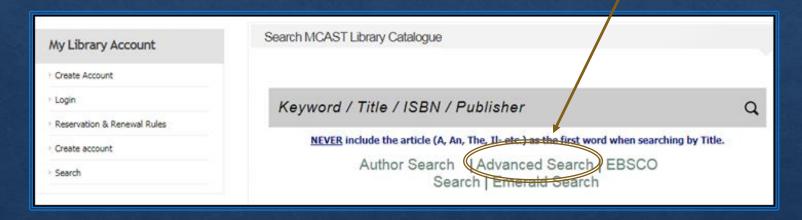

The **Advanced Search** will provide you with a guided search template that will enable you to:

- combine search terms;
- refine your search; and
- sort your results.

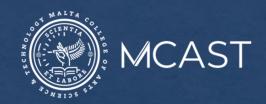

- Step 2. Enter a search term/s in the Search Terms box.
- Step 3. Tick the

  Projects/Thesis

  box from the

  Collection section.
- **Step 4.** Scroll down and click on the **Search** button.

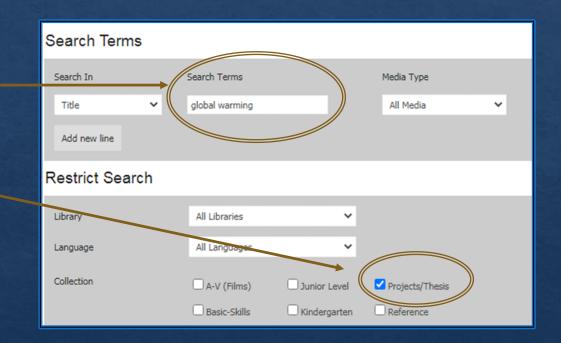

For more advanced search techniques, visit our <u>Search tips</u> webpage and click on <u>Library Catalogue-Advanced search</u>.

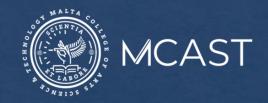

## **Step 5.** Click on the **title** of the dissertation to view the:

- Abstract and Table of Contents, and
- Full-text of Masters dissertations

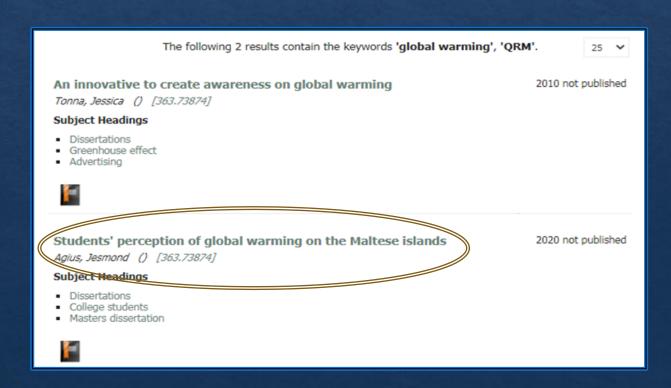

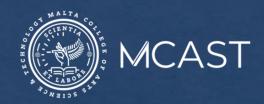

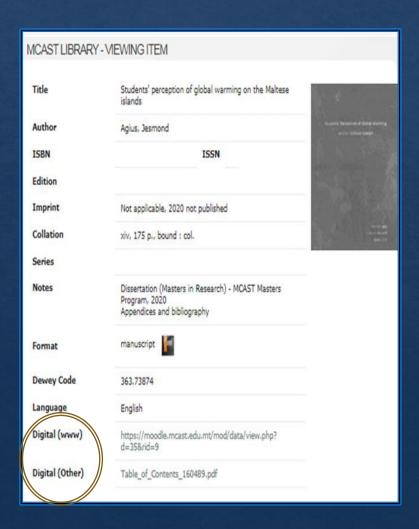

Step 6. Click on the **Digital (www)** to view the full-text, if available, and on the **Digital (other)** to view the Abstract and Table of Contents of a dissertation.

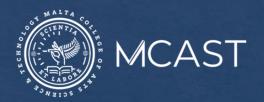

To view an undergraduate dissertation in the library, take note of the:

- Title;
- Dewey code number;
- First three letters of the Author's surname; and
- Library's location (by scrolling down the page); and
- ask for it at the circulation/help desk

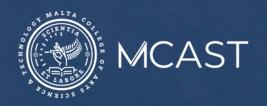

### **Other Free Online Resources**

Check out free websites on thesis/dissertation writing and any research done in your chosen area by:

- visiting our <u>Electronic Library Resources</u> web page, and
- Clicking on A+ Research and Writing and DART-Europe by scrolling down to the Brief Information about the Free Access Websites section.

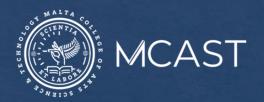

### For information or any queries you can:

- Ask any member of staff;
- Email us at <a href="mailto:lirc@mcast.edu.mt">lrc@mcast.edu.mt</a>;
- Phone us on 23987500/1/2/3;
- Attend one of our induction sessions on how to search the Library catalogue and electronic resources;
- Chat with us on Facebook; or
- Check out our <u>YouTube</u> channel